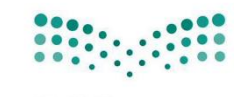

وزارة التصليم

**BEREIBEREIBER** 

**TITITITI** 

mm

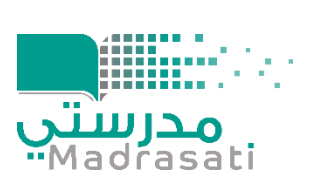

шш

ш

**HII** 

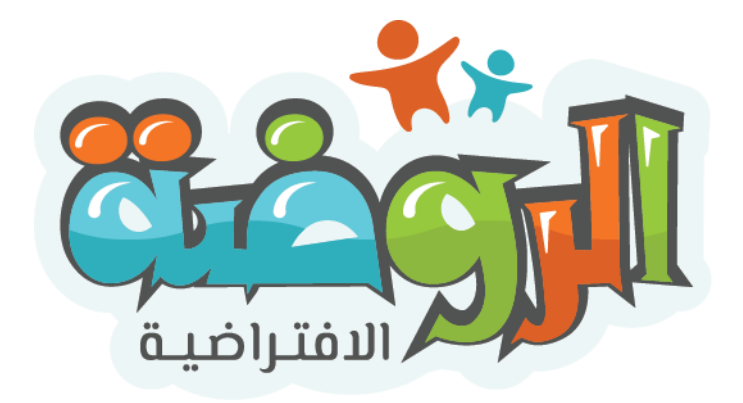

# **دليل املستخدم**

**"الروضةاالفتراضية**"

UGD V1.1 **النسخة: 1.1**

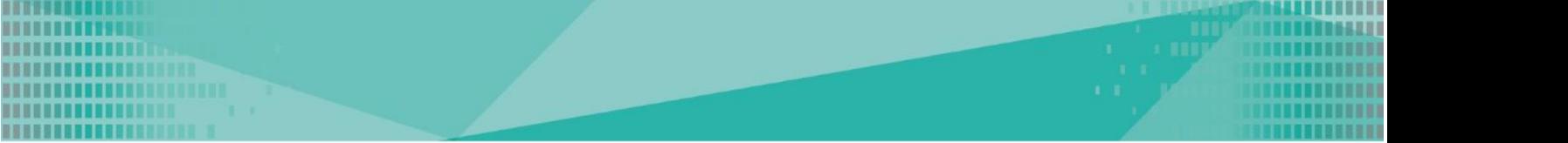

# الفهرس

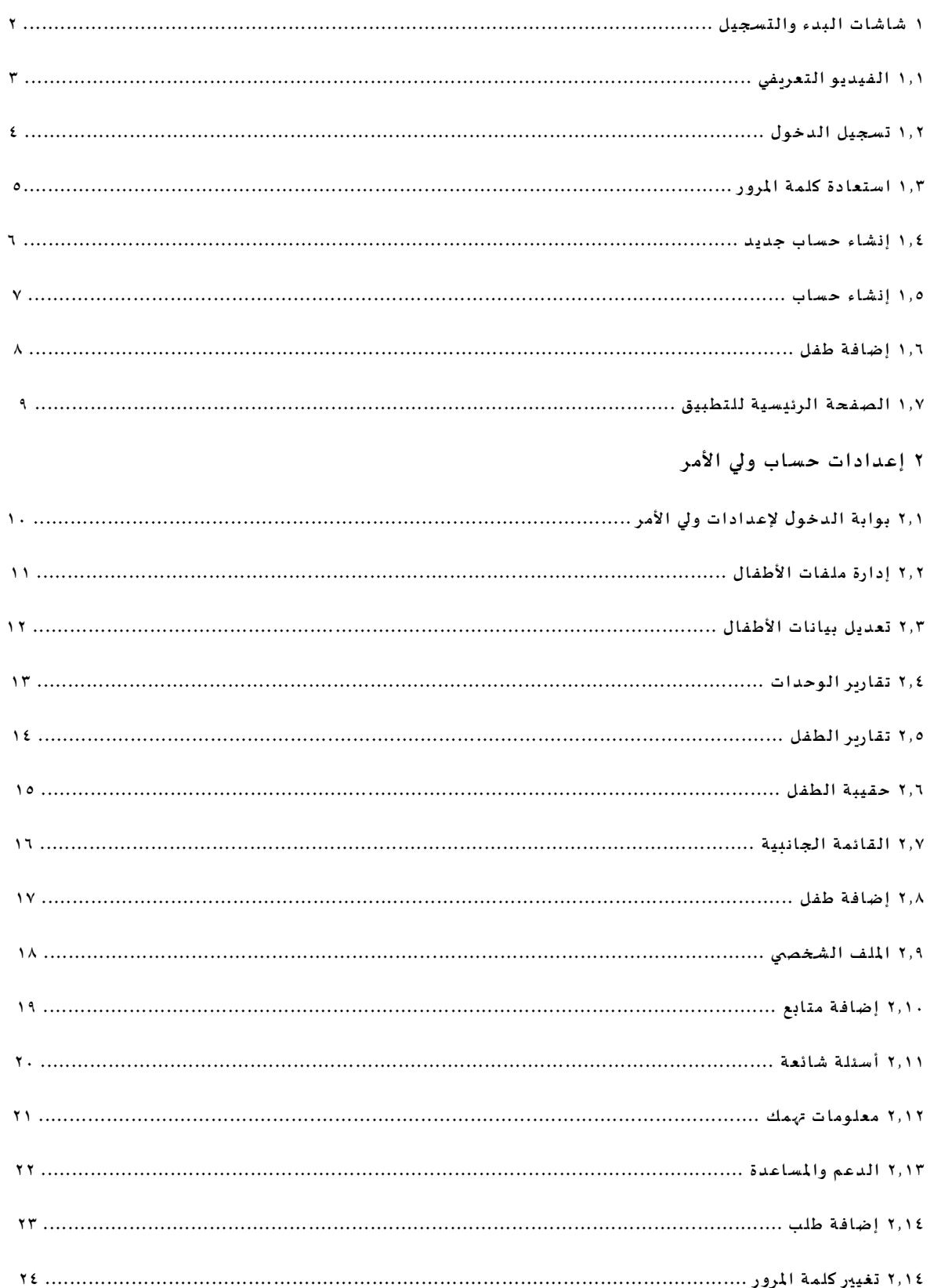

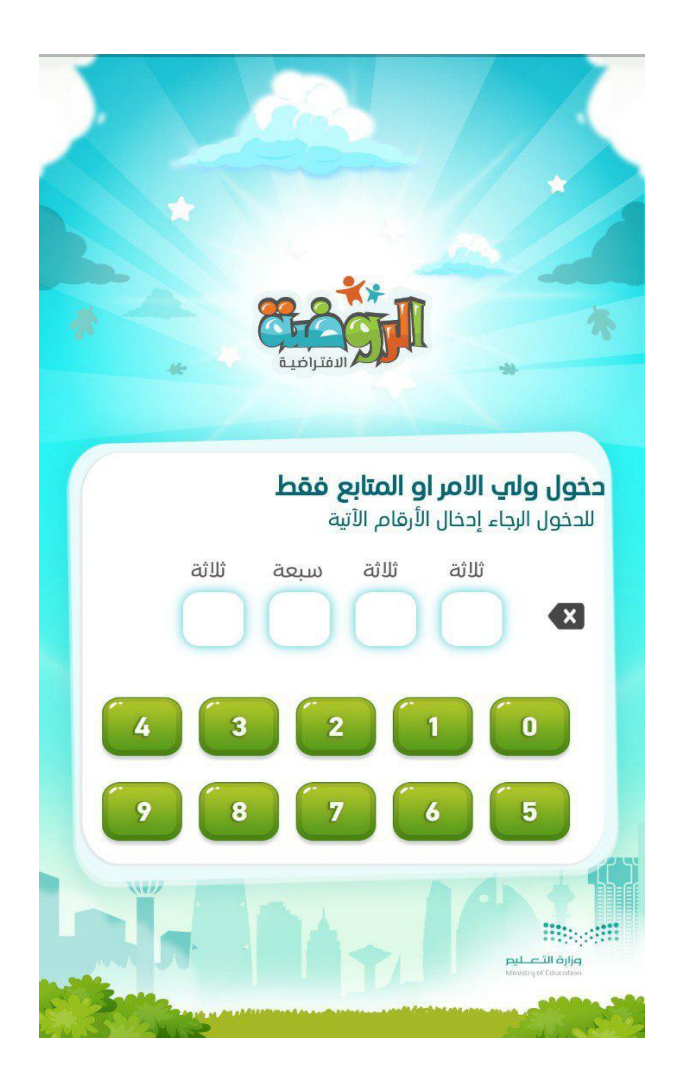

من خلال هذه الصفحة يتم التحقق من المستخدم بأنه ولي الأمر وليس الطفل، ويجب عليه إدخال الأرقام المكتوبة أعلاه لتسجيل الدخول.

.1 الفيديو التعريفي

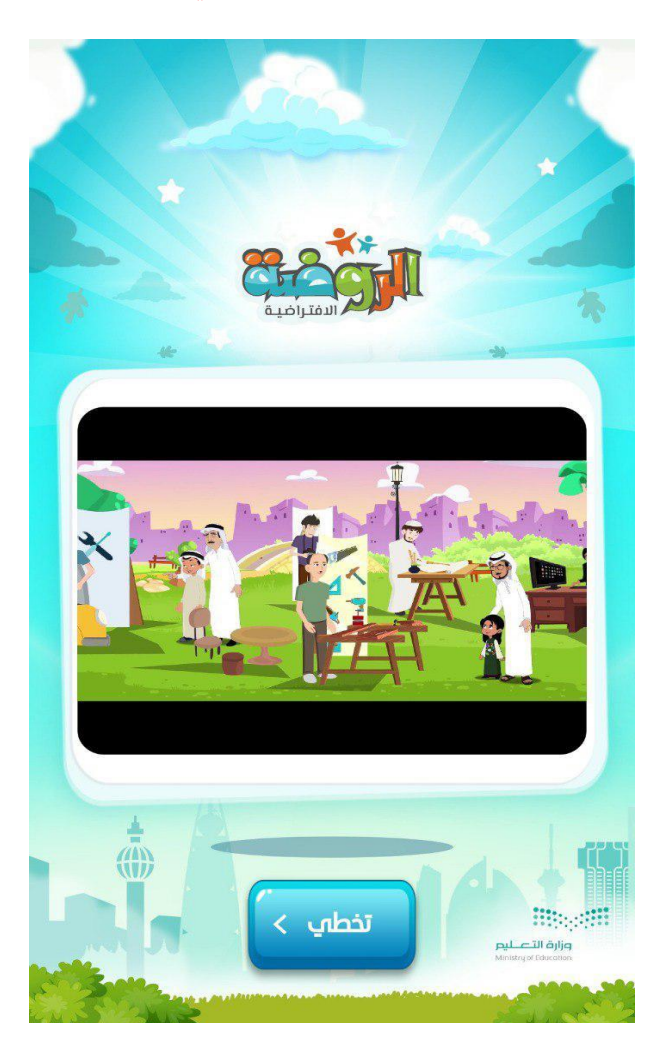

بعد تسجيل الدخول يتم عرض فيديو تعريفي للروضة االفتراضية ويمكنك تخطي الفيديو من خالل النقر على أيقونة (تخطي).

#### .2 تسجيل الدخول

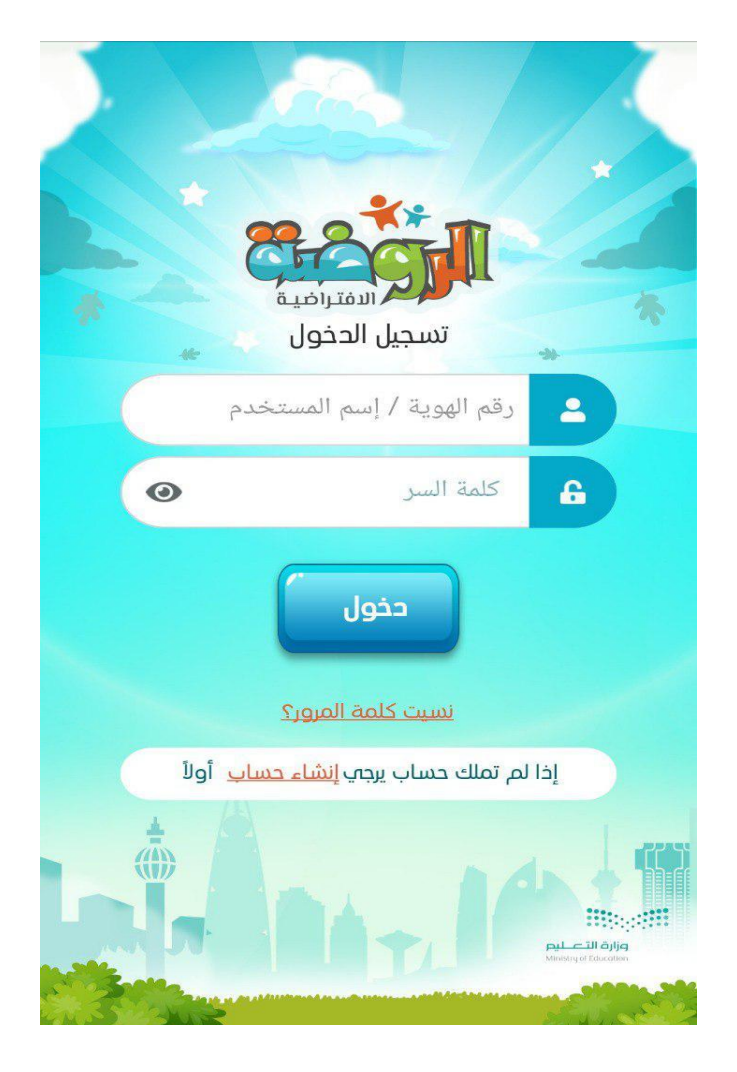

- o لتسجيل الدخول يرجىإدخال رقم الهويةالوطنيةلولياألمر وكلمةاملرورومن ثم النقر على أيقونة"دخول" لالنتقال إلى الشاشة الرئيسية.
	- o الستعادةكلمةاملرورقم بالنقر على"نسيتكلمةاملرور" ليتم ارسال كلمةاملرورإلىالبريد االلكتروني.
- o في حال لم يكن لديك حساب يرجى النقر على "إنشاء حساب" أسفل الشاشة ومن ثم إدخال البيانات املطلوبة.

#### .3 إستعادة كلمة املرور

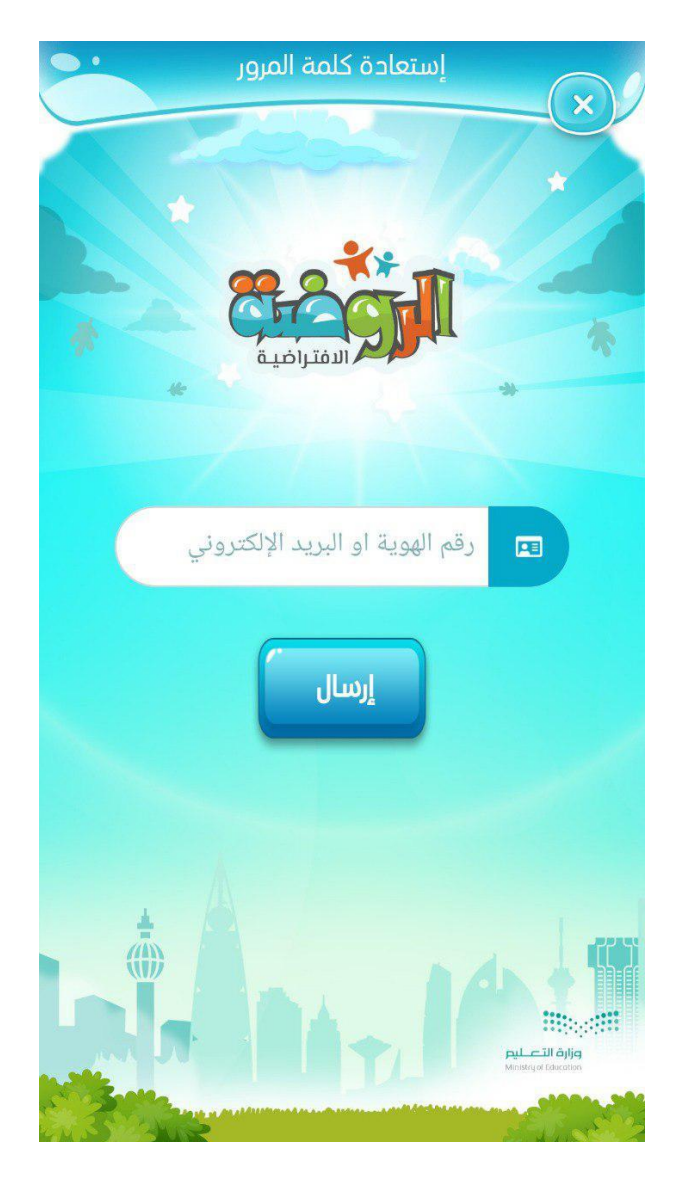

قم بإدخال رقم هوية ولي الأمر أو البريد الإلكتروني المسجل في التطبيق ليقوم فريق الدعم الفني بإرسال كلمة المرور الجديدة إلى البريد الالكتروني وفي حال واجهتك مشكلة يمكنك التواصل على الرقم الموحد للدعم الفني للمساعدة  $.91.1$  $T$ 

#### .4 إنشاء حساب جديد

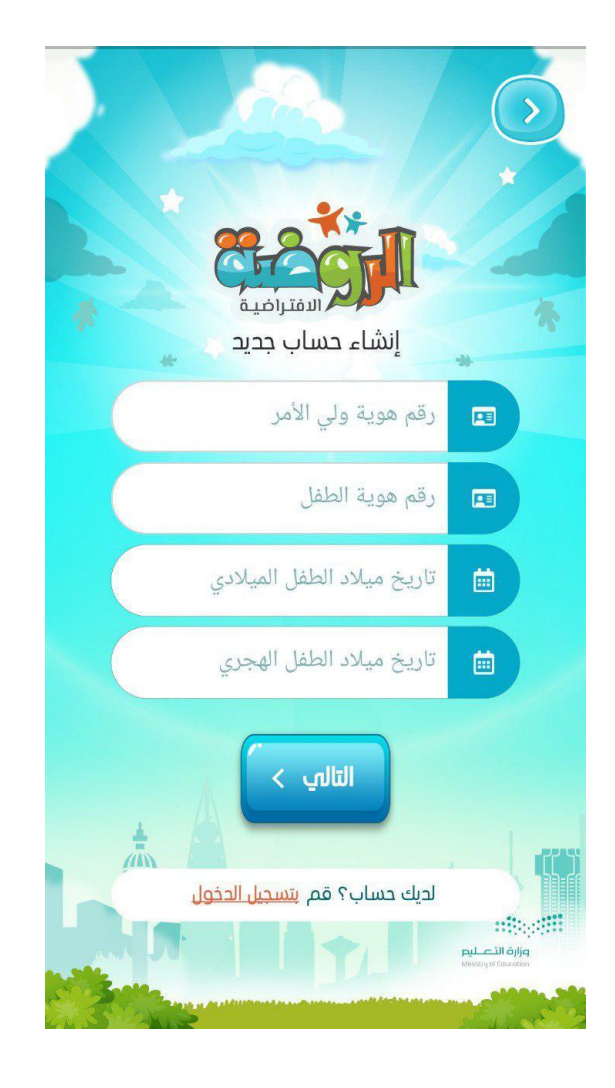

لتسجيل حساب جديد قم بإدخال البيانات الإلزامية المطلوبة في الشاشة ثم قم بالنقرعلى أيقونة التالي .

#### .5 إنشاء حساب

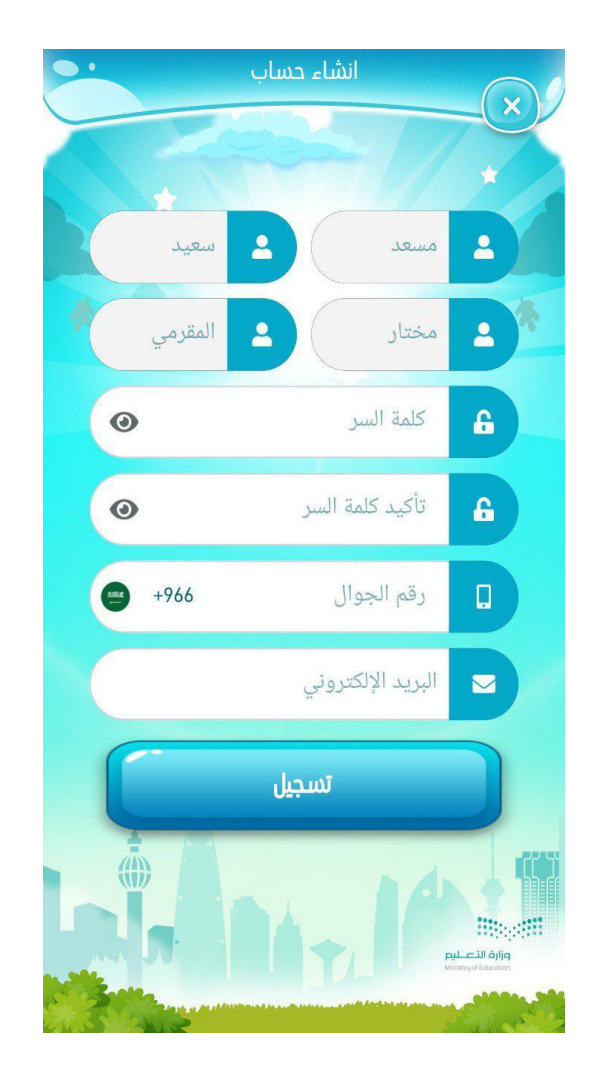

سيظهر لك اسم ولي الأمر رباعي قم بإدخال البيانات المطلوبة ومن ثم استكمال التسجيل من خلال النقر على أيقونة "تسجيل".

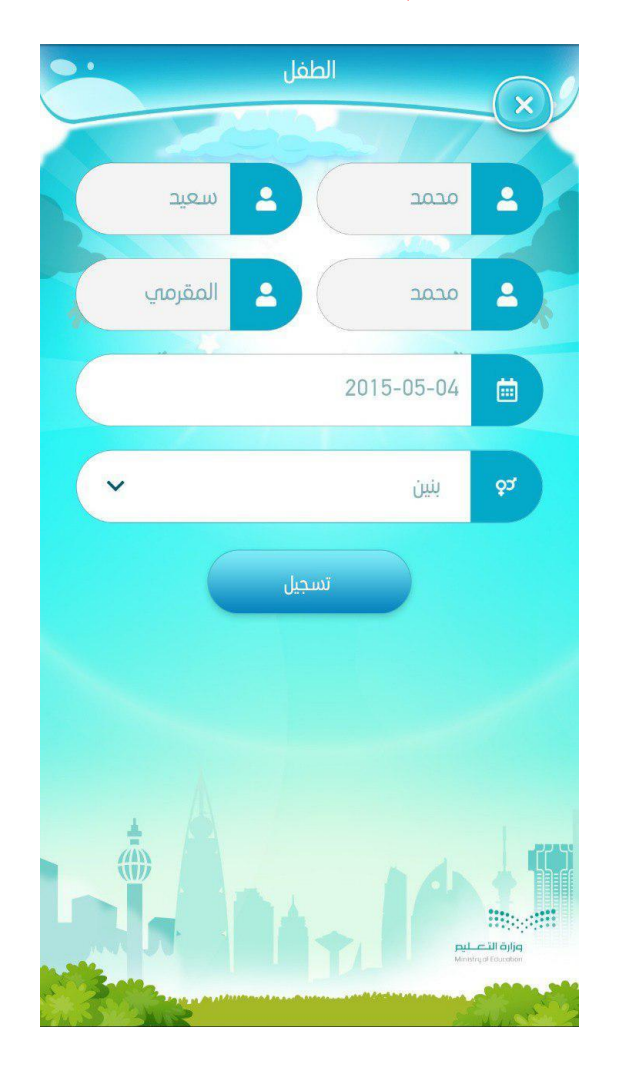

.6 إضافة طفل جديد

وللقيام بتسجيل طفل جديد سيظهر لك اسم الطفل رباعيًا ويتطلب من ولي الأمر استكمال البيانات المطلوبة لإتمام ً<br>; عملية التسجيل بالنقر على أيقونة "تسجيل."

#### .7 الصفحة الرئيسية للتطبيق

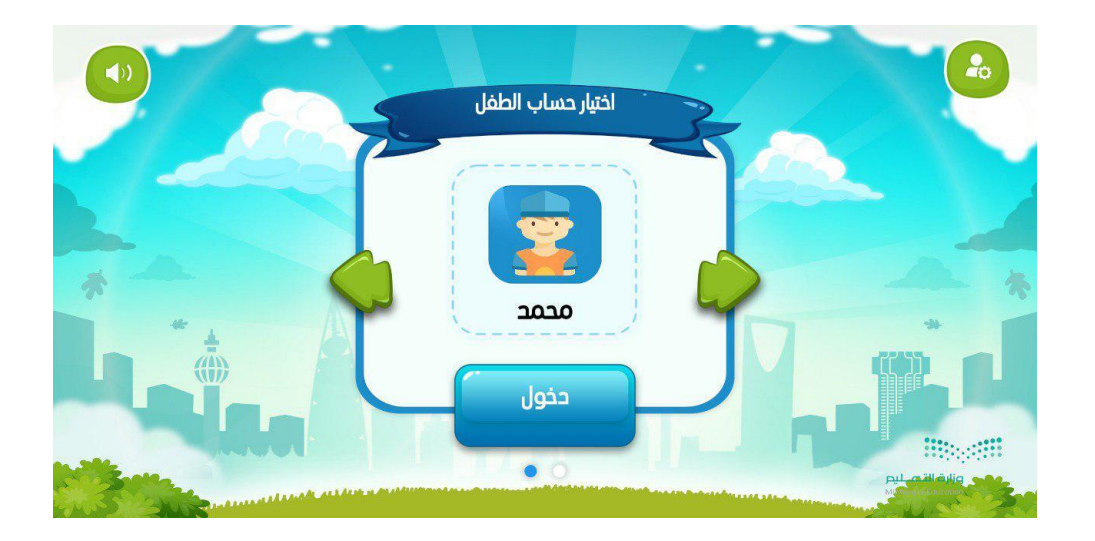

بعد االنتهاء من خطوات التسجيل السابقة واتمام عملية التسجيل سوف تتمكن من االطالع على الشاشة الرئيسة للتطبيق والتي تحتوي على حسابات الأطفال المضافين.

ومن خلال النقر على أيقونة الإعدادات أعلى الشاشة يتم انتقالك إلى حساب ولي الأمر.

### ١. بوابة الدخول لإعدادات ولي الأمر

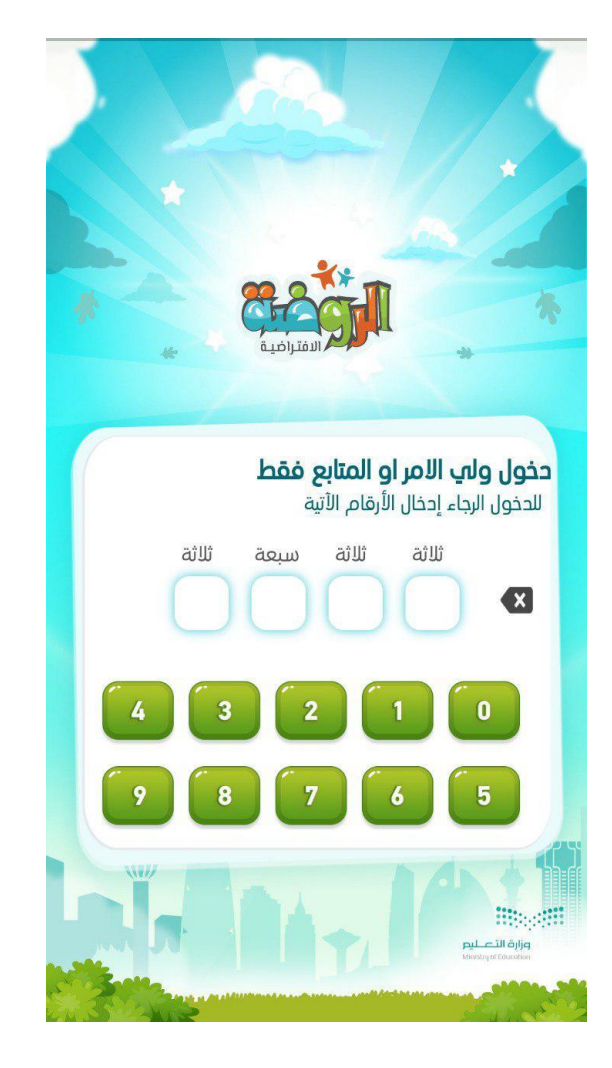

ولإتمام الدخول على حساب ولي الأمر سيتطلب التحقق من المستخدم عن طريق اخال الأرقام المكتوبة أعلاه.

**\*\*\*\*\*\*\*\*\*\*\*\*\*\*\*\*\*\*** .................

....................... ....................

**\*\*\*\*\*\*\*\*\*\*\*\*\*\*\*\*\*\*** 

### إعدادات ولي األمر

#### .2 إدارة ملفات األطفال

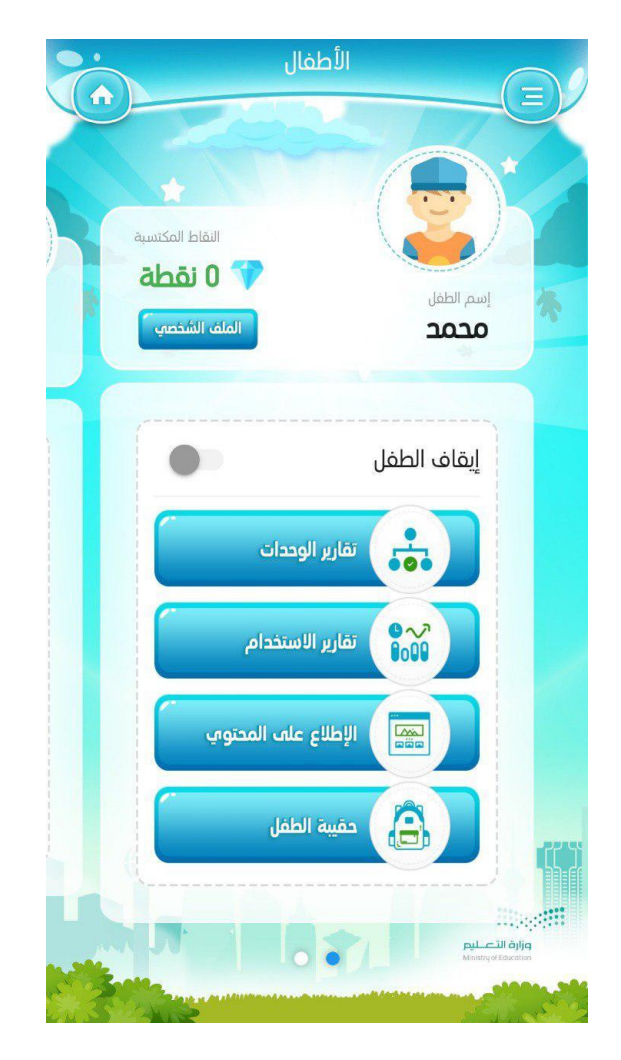

تظهر لك شاشة تحتوي على ملفات الأطفال المسجلين باسم ولي الامر .

- o **النقاط املكتسبة:** هيالنقاطالتياكتسبها طفلكمن خالل مشاهدةمحتوى الوحداتالتعليمية.
	- o **امللف الشخص ي:** ينقلك لشاشة تعديل بيانات طفلك.
	- o **إيقاف الطفل:** يتحكم في تنشيط حساب طفلكاو الغاء تنشيطه.
	- o **التقاريرالوحدات:** ينقلكلشاشةتقارير الوحداتالتعليميةلطفلك.
	- o **تقاريراالستخدام:** ينقلك لشاشةتقارير االستخدام الخاصةبطفلك.
		- o **حقيبة الطفل:** ينقلك لصفحة حقيبة الطفل.
	- o **االطالع علىاملحتوى:** ينقلك لتطبيق الطفل لالطالع علىاملحتو ى املعروضللطفل.

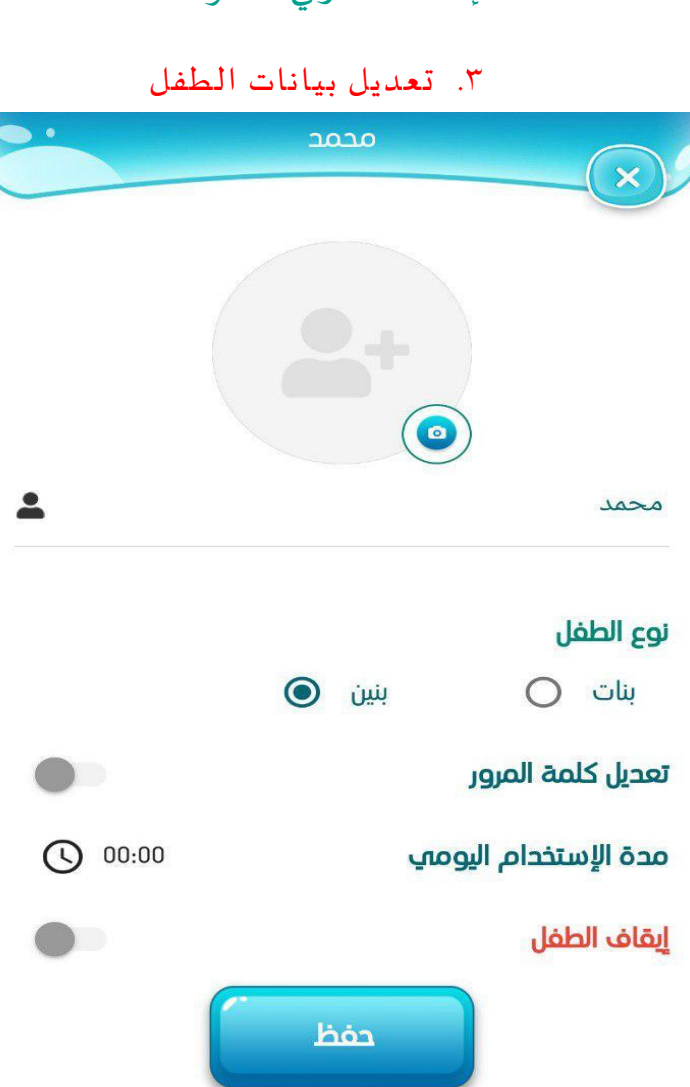

شاشة لعرض بيانات طفلك وتعديلها.

- o **الكاميرا:** بإمكانك إضافة صورة لطفلك عن طريق )اختيار من املعرض، األفاتارات املتاحة، التقاط صورة جديدة).
- o **تعديل كلمةاملرور:** يمكنك إضافةكلمةمرورلحسابطفلكوتعديلها وعند النقر عليه يتم نقلكلصفحة "اضافة كلمة مرور لحساب الطفل".
	- o **مدة االستخدام:** يمكنك تحديد مدة استخدام طفلك اليومي للتطبيق.
		- o **إيقاف الطفل:** يمكنك تنشيط حساب طفلكاو الغاء تنشيطه.

وعند إدخال أي تعديل على بيانات طفلك يرجى النقر على أيقونة حفظ.

### .4 تقارير الوحدات

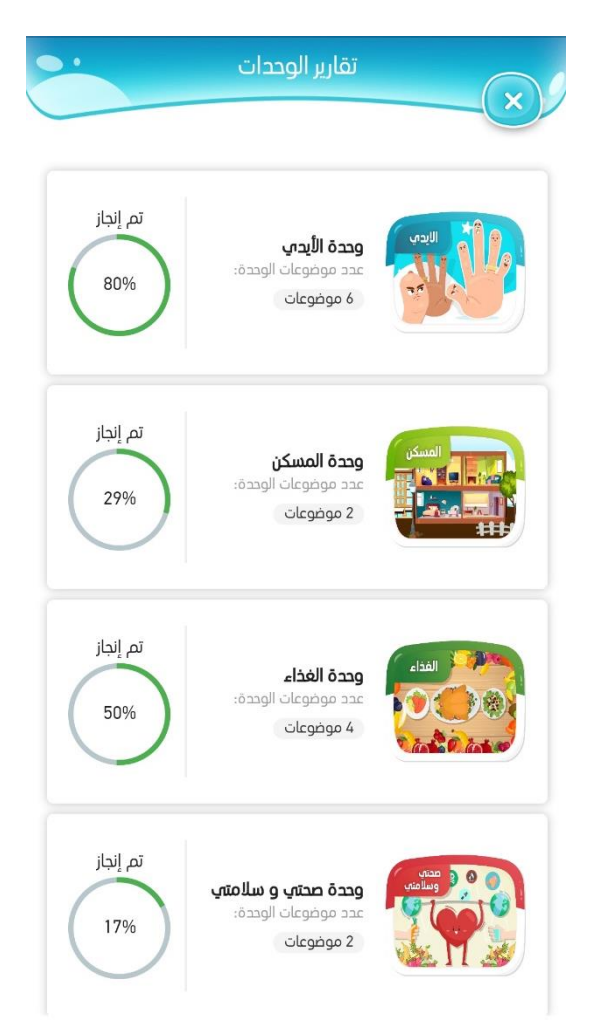

وللمزيد من التفاصيل قم بالنقر على صورة الوحدة المطلوبة للاطلاع على التقرير الخاص بالوحدة.

.5 تقارير الطفل

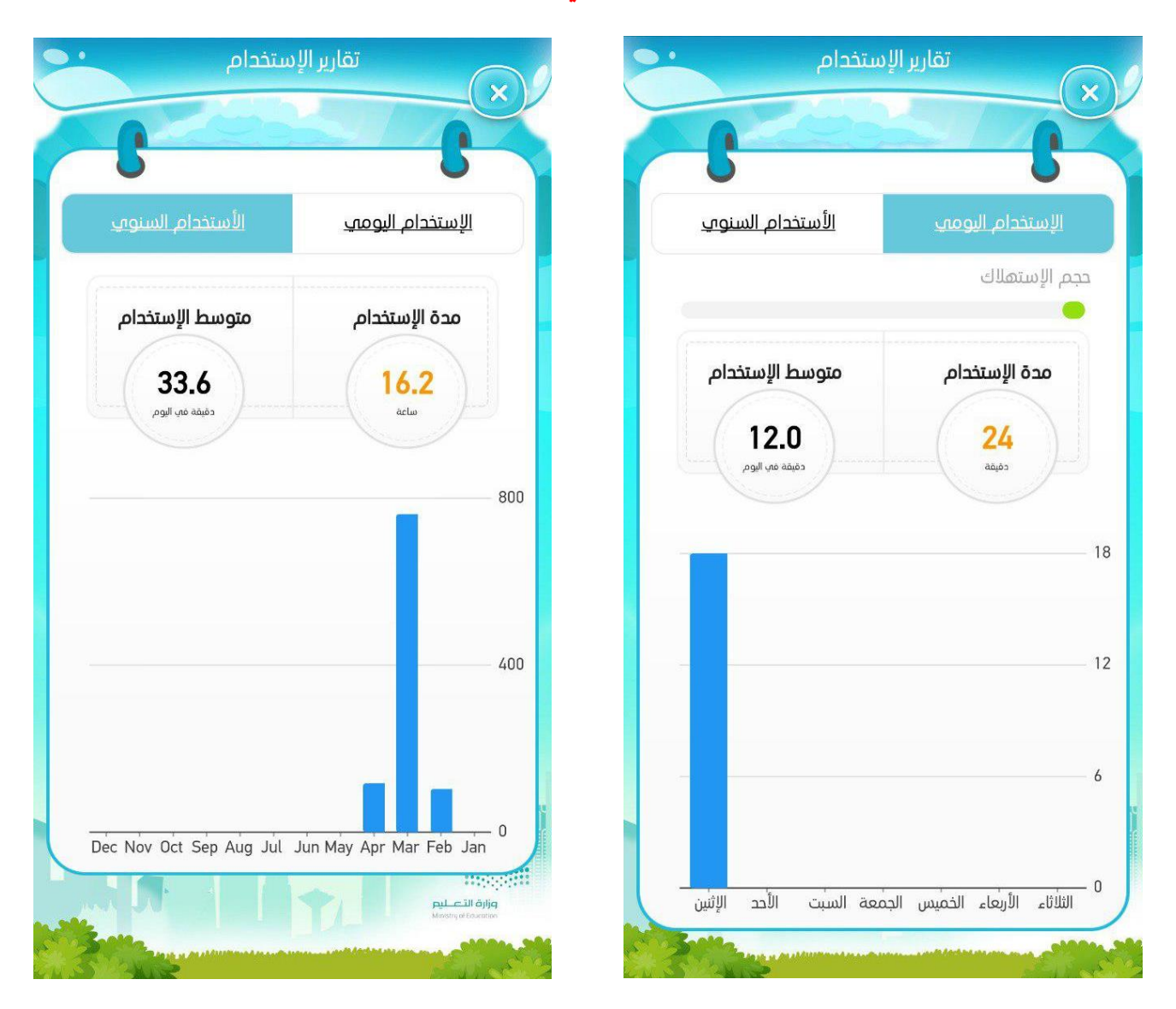

يمكنك مشاهدة التقارير التفصيلية عن مشاهدة طفلك والتي تشمل على مدة االستخدام و متوسط االستخدام اليومي والاستخدام في آخر الأسبوع وأيضًا الاستخدام السنوي. ِ<br>ب

.6 حقيبة الطفل

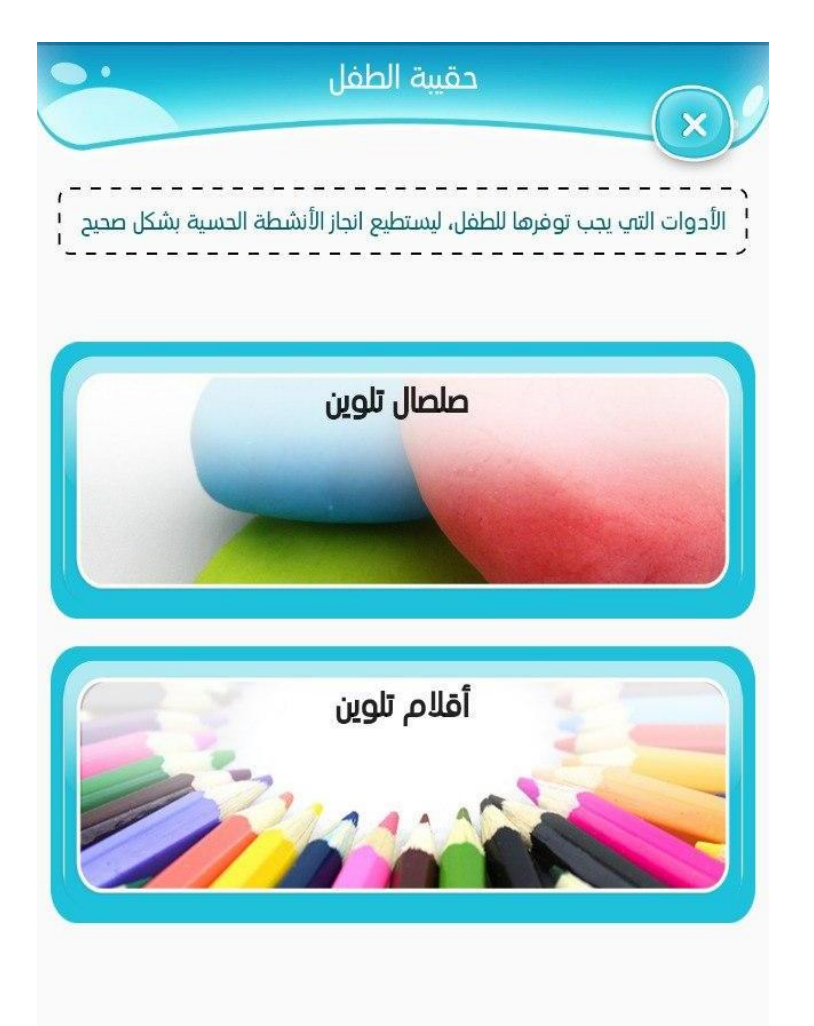

من خلال حقيبة الطفل يتم عرض الأدوات التي يجب توفيرها لطفلك ليتمكن من تأدية الأنشطة التفاعلية الحسية واكتساب المهارات المطلوبة.

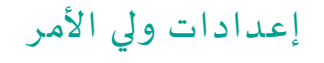

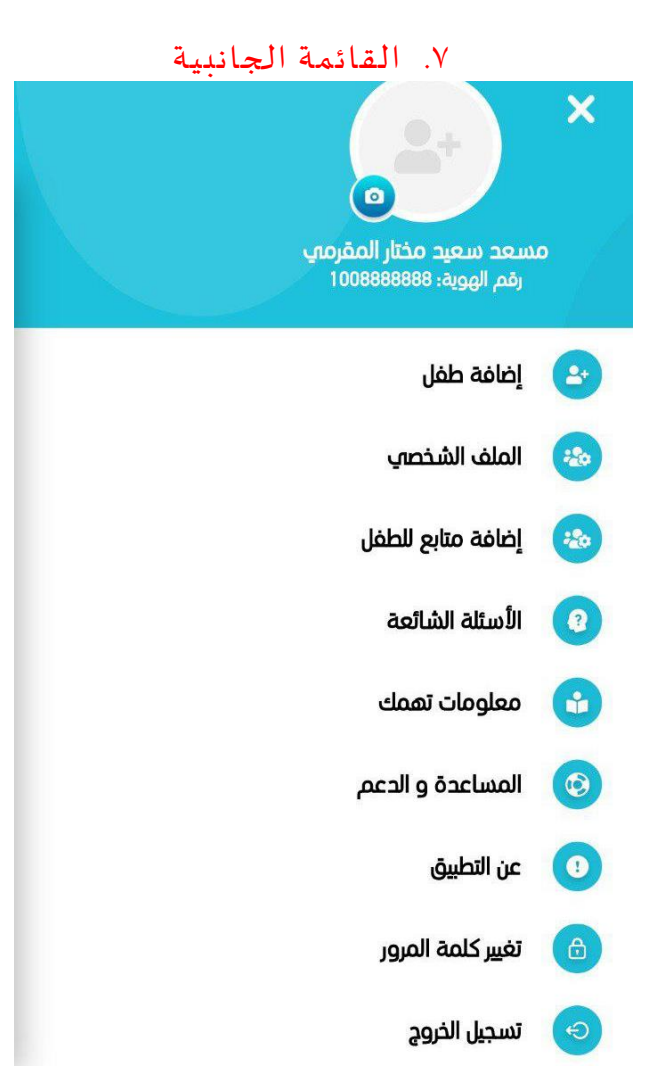

بإمكانك أضافة صورة الملف الخاص بك، كما يمكنك تعديل بياناتك من خلال الملف الشخصي.

.8 إضافة الطفل

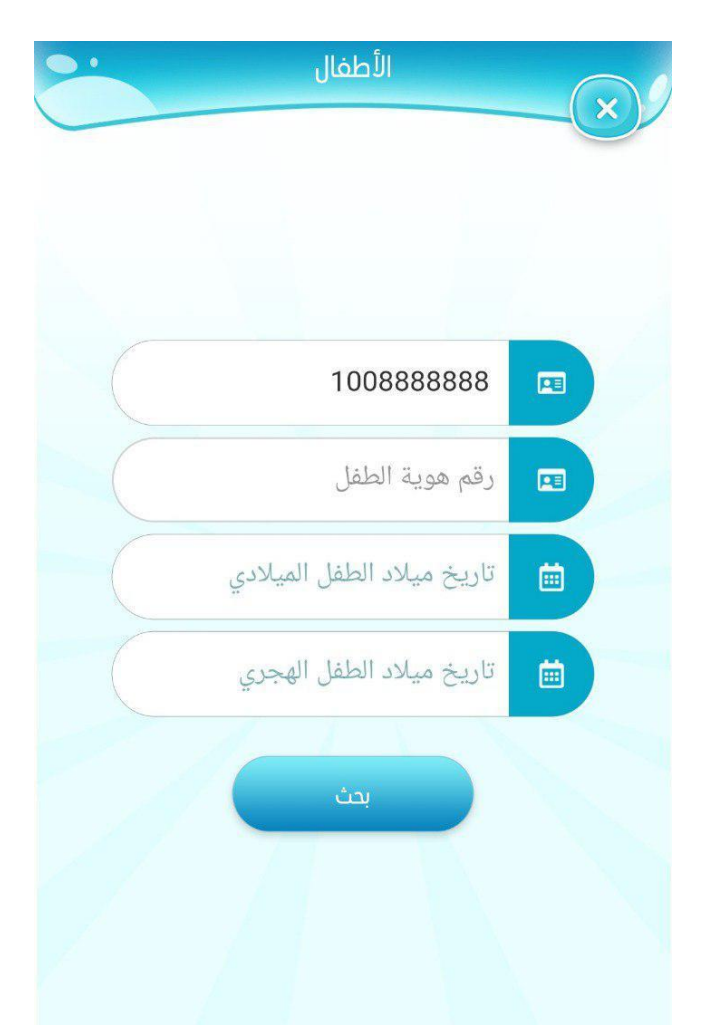

من خلال خيار إضافة طفل، يمكنك إضافة طفل وكحد أقصى خمسة أطفال ما بين عمر ٣ إلى ٦ سنوات، ويجب استكمال البيانات املطلوبة أعاله إلتمام عملية اإلضافة.

.1 امللف الشخص ي

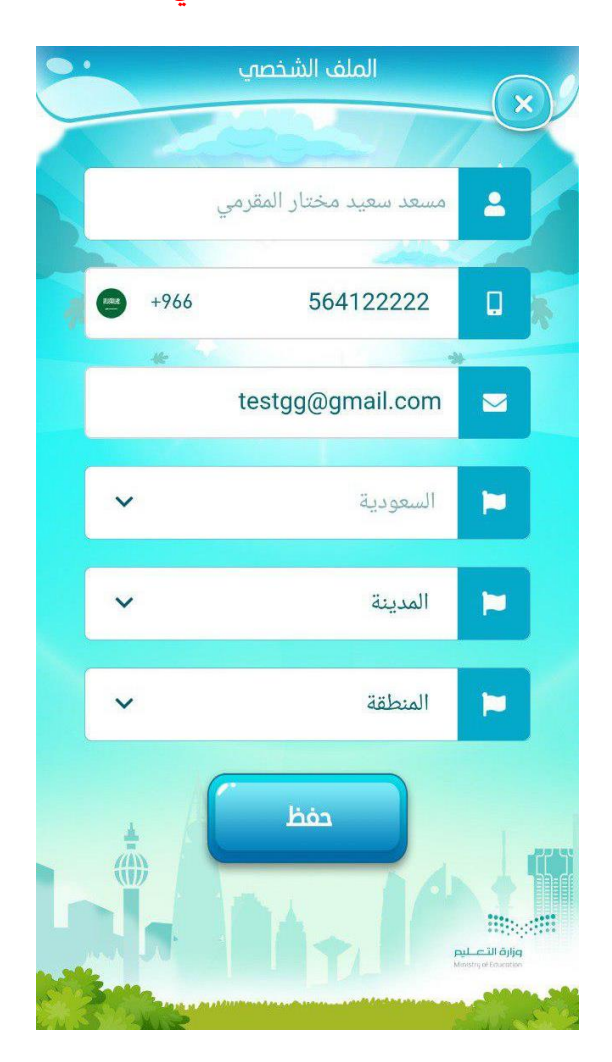

من خلال الدخول على الملف الشخصي لولي الأمر يمكنك تعديل رقم الجوال أو البريد الإلكتروني ثم النقر على أيقونة "حفظ".

### .2 إضافة / حذف متابع

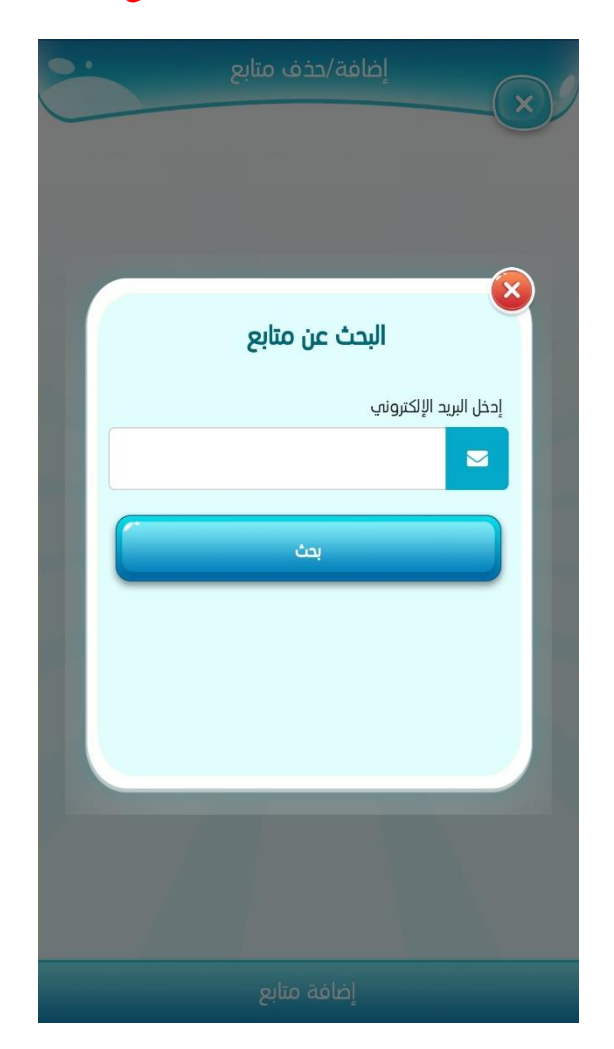

يمكنك إضافة متابع لمسيرة طفلك التعليمية كوالدته او مدرس خاص من خلال النقر على أيقونة " إضافة تابع" ومن ثم تعبئة البيانات املطلوبة،سوف تظهر لك الحسابات التي قمت بإضافتها كما يمكنك إيقاف حساب املتابع أو حذفه.

**\*\*\*\*\*\*\*\*\*\*\*\*\*\*\*\*\*\*\*\* NSSSSSSSSSSSSSSSSSSS** 

....................

*BRESSERSSERSSERSSERS* 

**\*\*\*\*\*\*\*\*\*\*\*\*\*\*\*\*\*\*\*\* .** 

×

 $30 - 3$ 36D)

إعدادات ولي الأمر

#### .1 األسئلة الشائعة

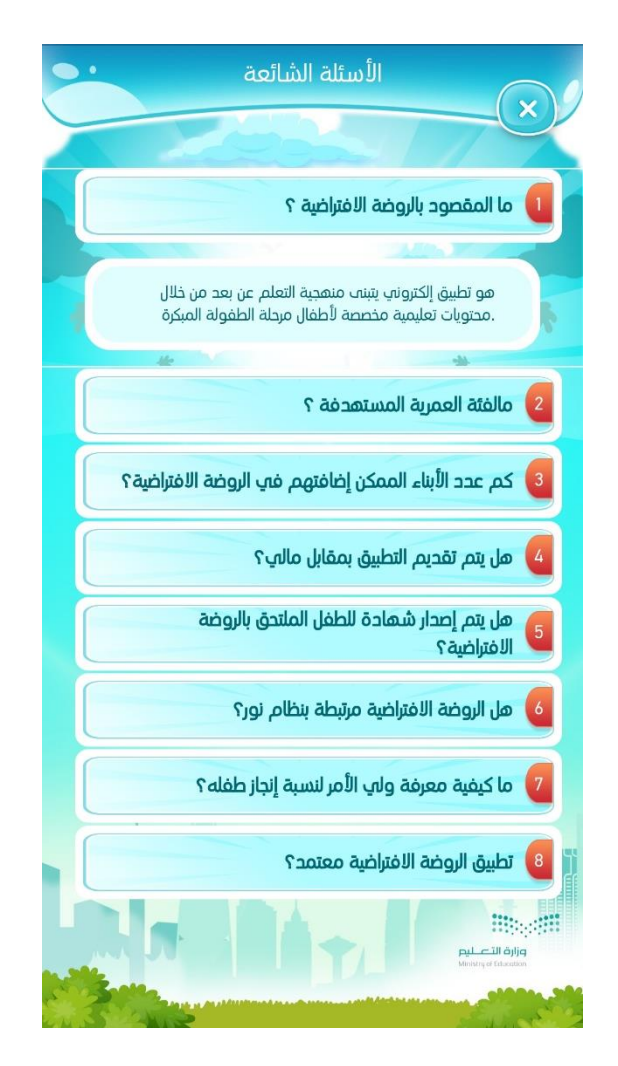

من خلال حساب ولي الأمر يمكن الاطلاع على الأسئلة الشائعة في حال لديك استفسار.

#### .2 معلومات تهمك

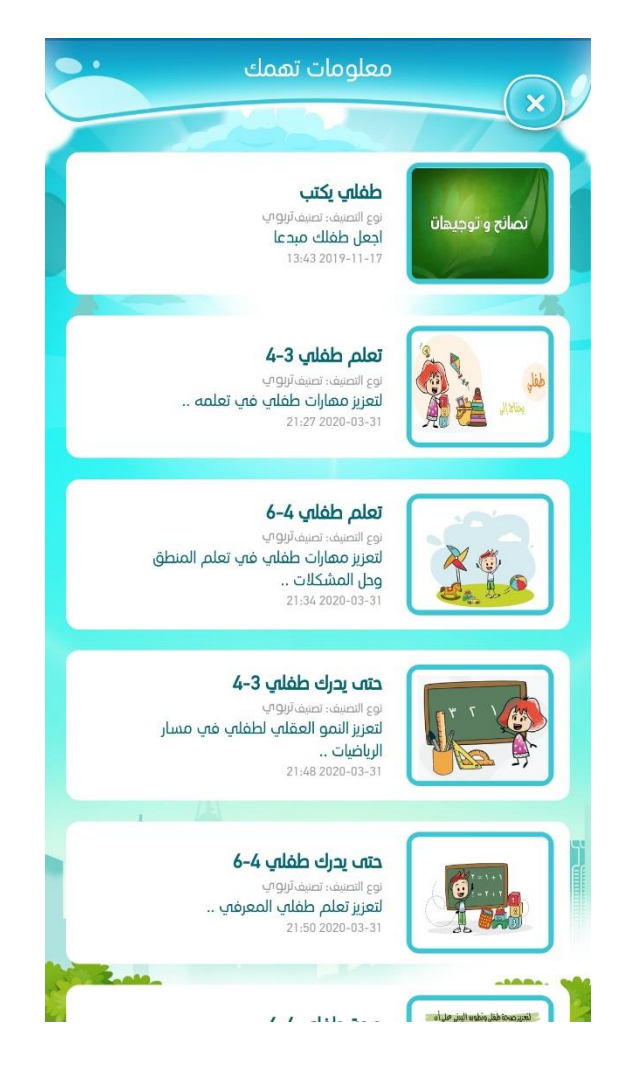

ومن خلال النقر على خيار "معلومات تهمك" يمكنك الاطلاع كولي أمر على معلومات تهمك والتي تحتوي على مقاالت تعليمية تدعم جوانب مختلفة هامة لنمو طفلك.

#### .1 املساعدة والدعم

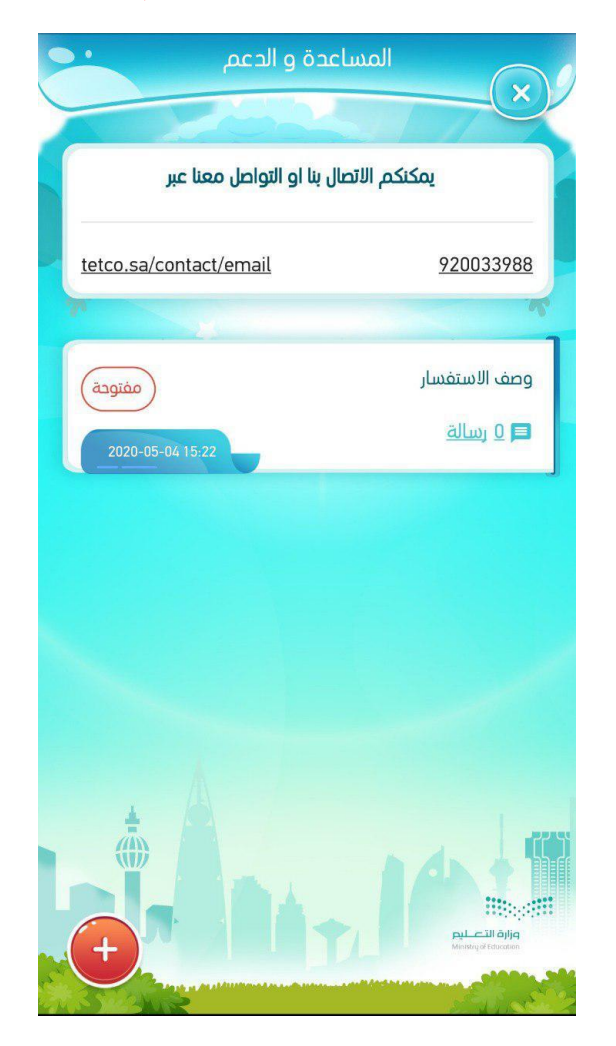

في حال واجهتك مشكلة اثناء استخدام التطبيق يمكنك التواصل مع فريق الدعم الفني من خلال هذه الشاشة بالنقر على أيقونة (+) سوف يتم فتح طلب جديد، كما يمكنك متابعة طلب سابق والتأكد من حالة الطلب (مفتوح، مغلق).

.1 إضافة طلب

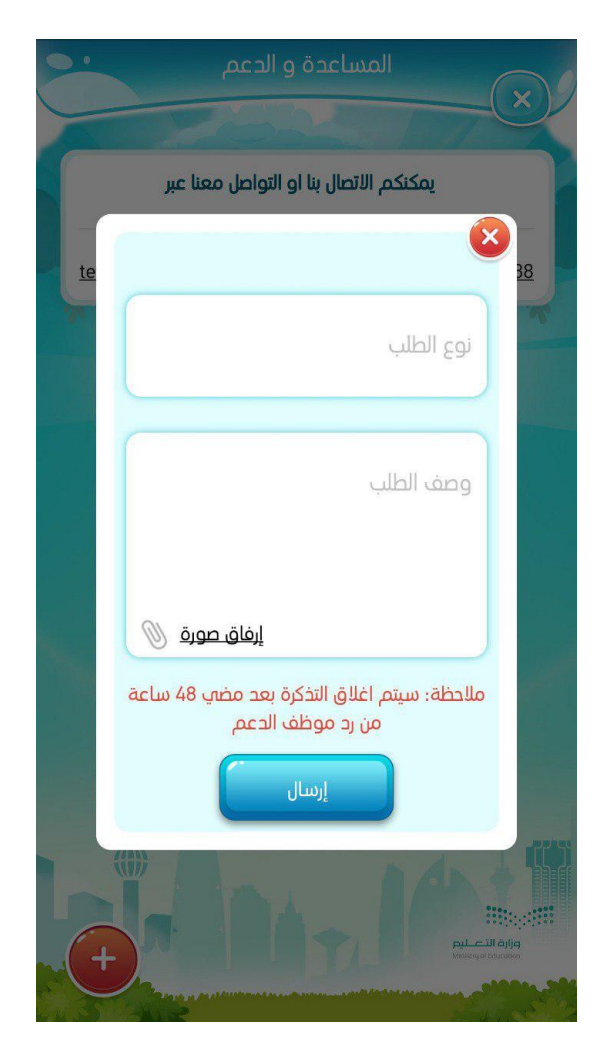

ومن خلال فتح طلب جديد للدعم والمساعدة يتطلب منك تعبئة البيانات المطلوبة وإرفاق صورة للمشكلة ليتم الرد وحلها بشكل أسرع.

.2 تغيير كلمة املرور

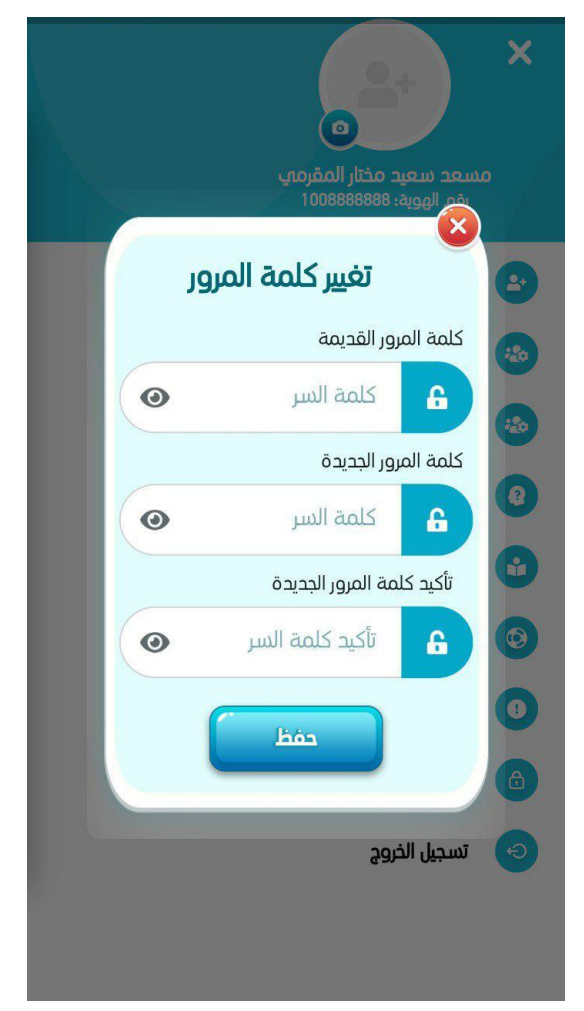

يمكنك تغيير كلمة املرور من خالل اختيار أيقونة تغيير كلمة املرور من القائمة الجانبية لحساب ولي األمر واستكمال البيانات املطلوبة.

\*مالحظة :

يتم تسجيل الأطفال في المدارس الفعلية من خلال نظام نور (ليضمن الطفل مقعد في المدرسة عند العودة للدراسة) وسيكون للمعلمة دور في التواصل المتزامن مع الأطفال، وفيما يخص الروضة الافتراضية فهي تثري الواجبات والمام التي يتم طرحها من قبل المعلمة، وفيما يخص التسجيل بالروضة الافتراضية فتقبل تسجيل الأطفال في حال تم تسجيله في نظام نور أو لا.